**~視聴までの手順~**

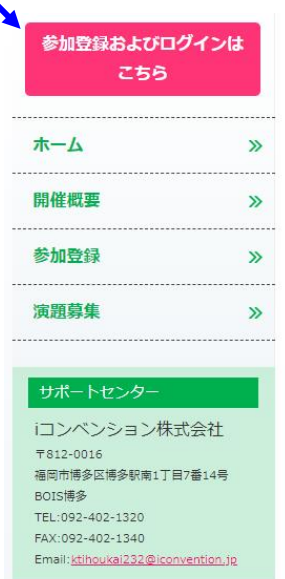

**A**

— 第232回日本神経学会九州地方会 —

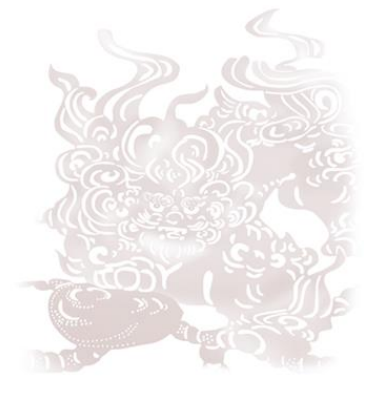

会 2021年6月12日 (土) 9:00~16:00 (予定) 申込期間 6月6日 (日) 迄※厳守 (当日会員も同日)

①大会ホームページにアクセスしてください。

https://iconvention.jp/ktihoukai232/

- ②トップページの左上のA「参加登録およびログインはこちら」から をクリック。
- ③ログイン画面に切り替わります。ご自身のログインID(事前登録時 のメールアドレス)とパスワードを<mark>B</mark>に入力の上、Cピンクの

ログインボタンよりお入りください。

※パスワードを忘れた方はDにお進みください。

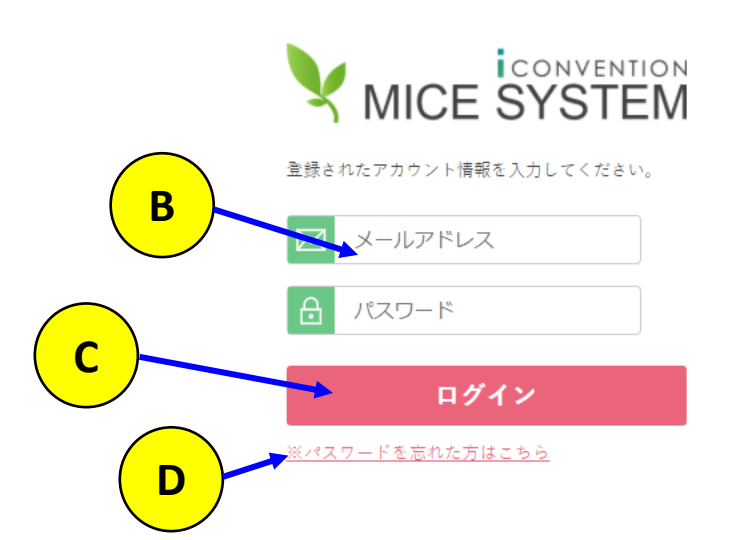

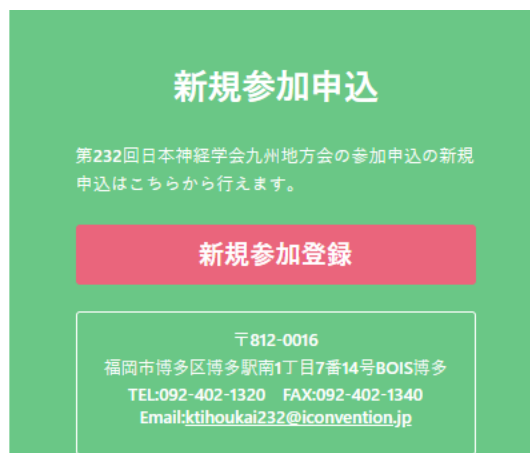

$$
<\!M\,Y\,\textcolor{red}{\curvearrowleft}\, \textcolor{blue}{\boldsymbol{\check{\cdot}}} \textcolor{blue}{\boldsymbol{\check{\cdot}}} \textcolor{blue}{\boldsymbol{\check{\cdot}}} \textcolor{blue}{\boldsymbol{\check{\cdot}}}\textcolor{blue}{\boldsymbol{\check{\cdot}}} \textcolor{blue}{\boldsymbol{\check{\cdot}}}
$$

### 第232回日本神経学会九州地方会

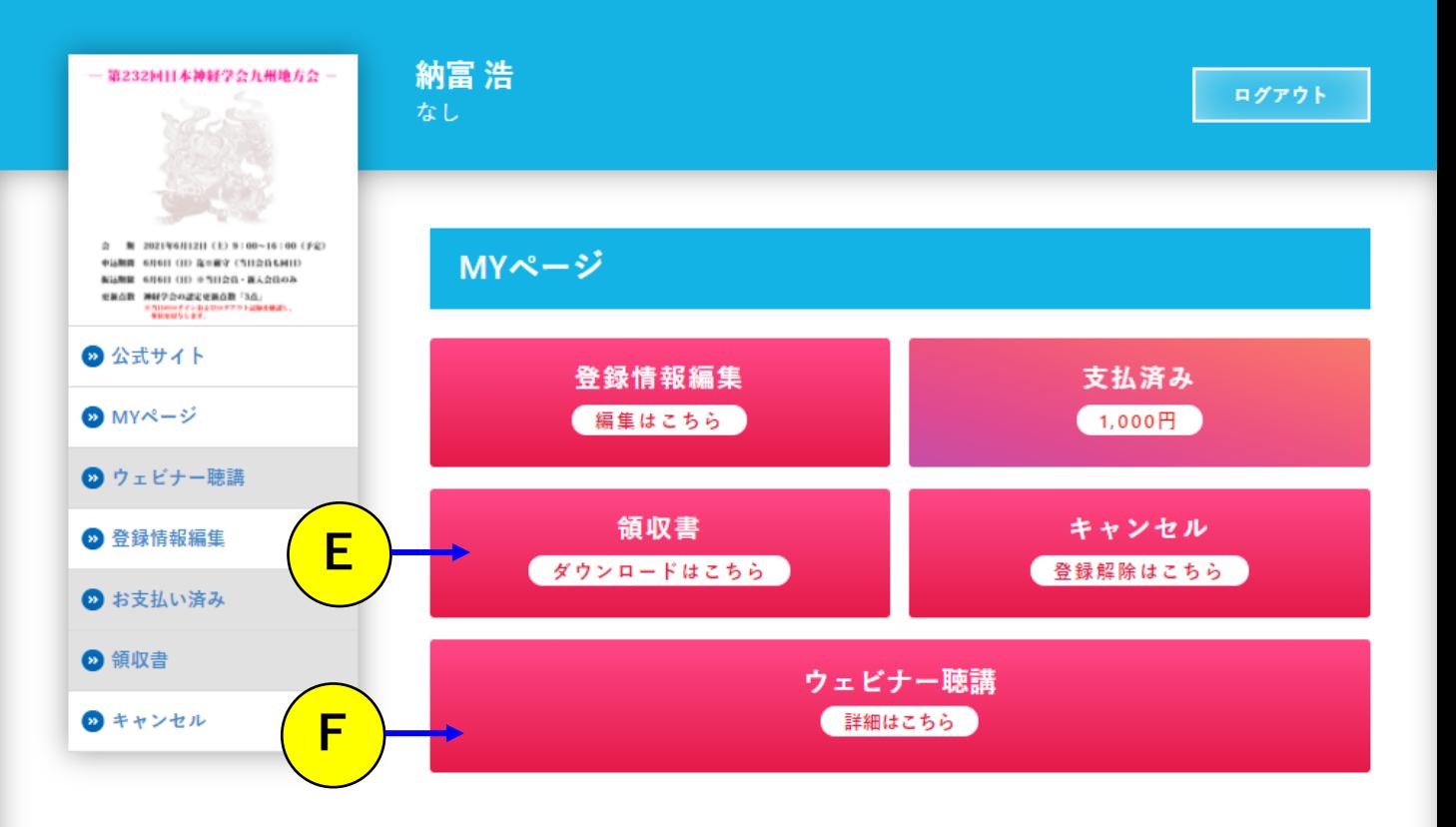

④MYページ内のFウェビナー聴講をクリックすると視聴ページに 入れます。

※E領収書、Fウェビナー聴講は6月12日(土)8:30から アクセスが可能(予定)です。

準備が整い次第オープンいたします。

# **<ライブ配信会場>** P-3

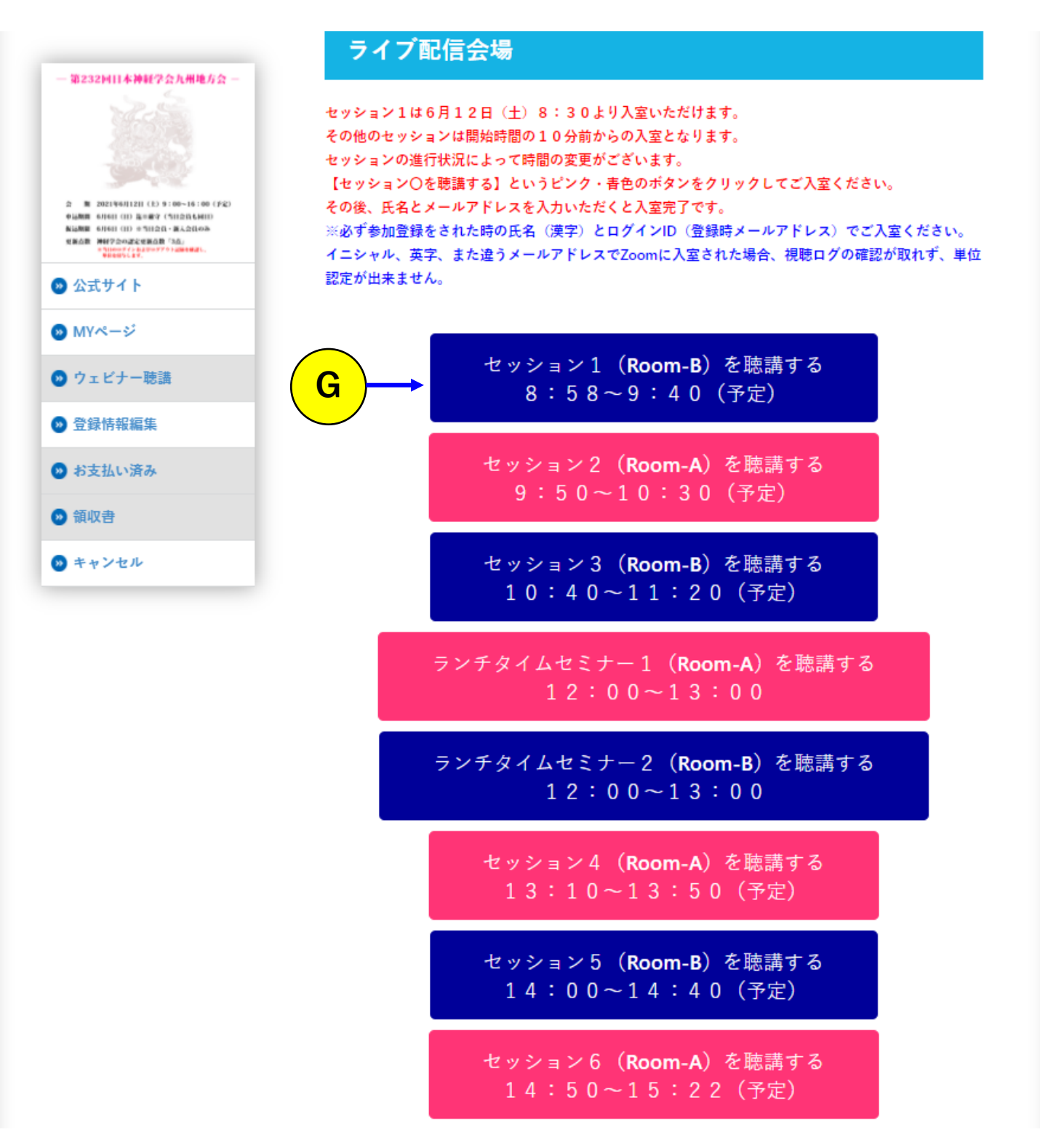

<mark>G</mark>入室するセッションをクリック

※ここからZoomサイトへ移動します。

**<Zoomサイト①>** P-<sup>4</sup>

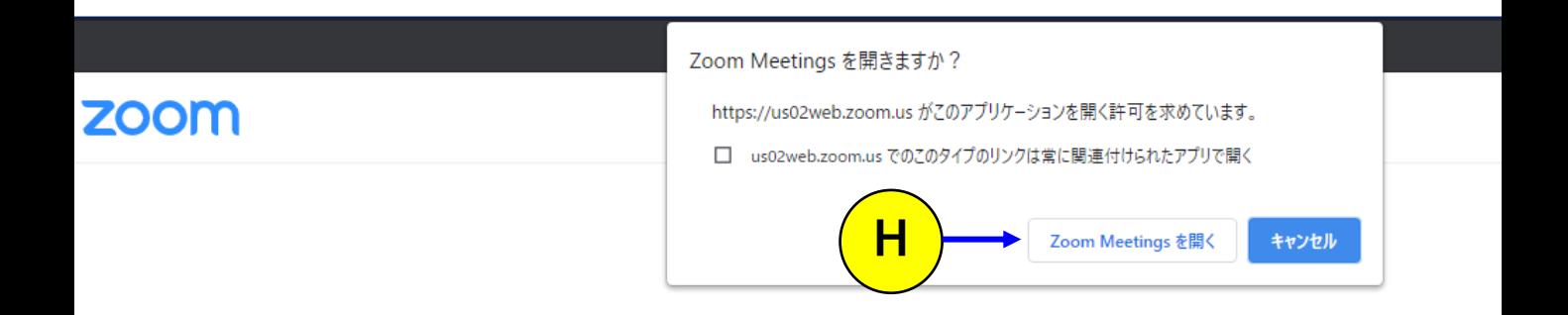

Click Open Zoom Meetings on the dialog shown by your browser

If you don't see a dialog, click Launch Meeting below

**Launch Meeting** 

⑥ Zoom Meetingsを開きますか?という表示が2秒後

くらいに表示されます。

<mark>H</mark>【 Zoom Meetingsを開く】をクリック

※事前にZoomのアプリケーションをダウンロードされていない方

はP6「Zoomアプリダウンロードの仕方」をご確認の上、ダウンロード ならびにアカウント登録をしてください。

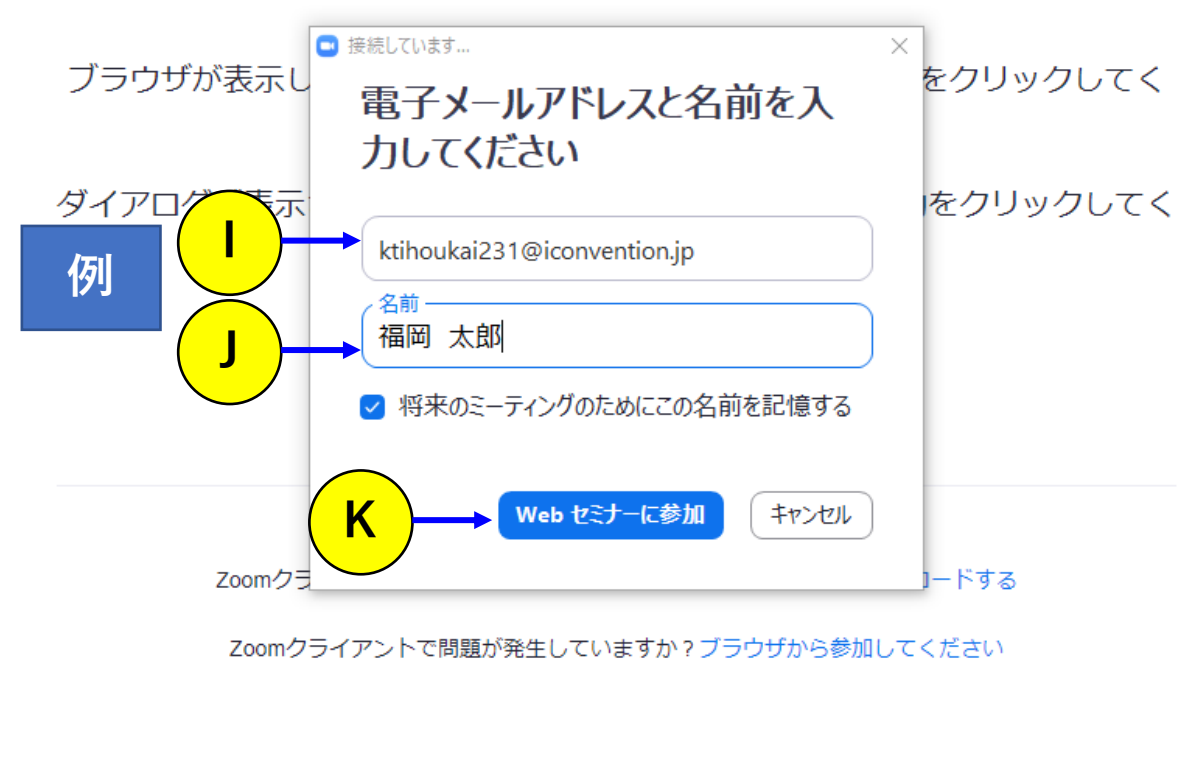

Copyright @2021 Zoom Video Communications, Inc. All rights reserved. 「プライバシーおよび法務ポリシー」

### ⑦電子メールアドレスと名前を入力してください。

- Iは事前参加登録時のメールアドレス(ログインID)を入力
- Jは事前参加登録時の名前(漢字)を入力してください。

#### <重要>

IとJの入力を間違えた場合、単位認定が出来ません。 名前もローマ字や施設名などの入力はしないでください。

## ⑧K「Webセミナーに参加」をクリックすると 視聴開始になります。

## **<sup>&</sup>lt;** P-<sup>6</sup> **Zoomアプリダウンロードの仕方>**

アプリのダウンロードがお済でない方は、下記のホームページより ダウンロードしてください。

<https://zoom.us/download>

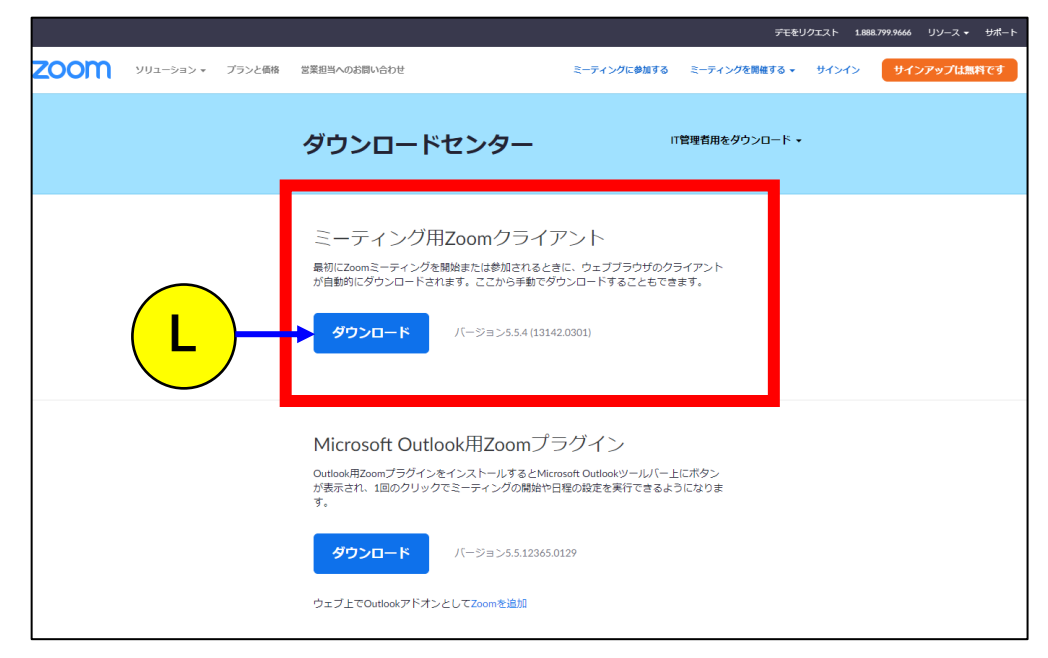

①ミーティング用ZoomクライアントをL「ダウンロード」を クリックすると自動でダウンロードします。

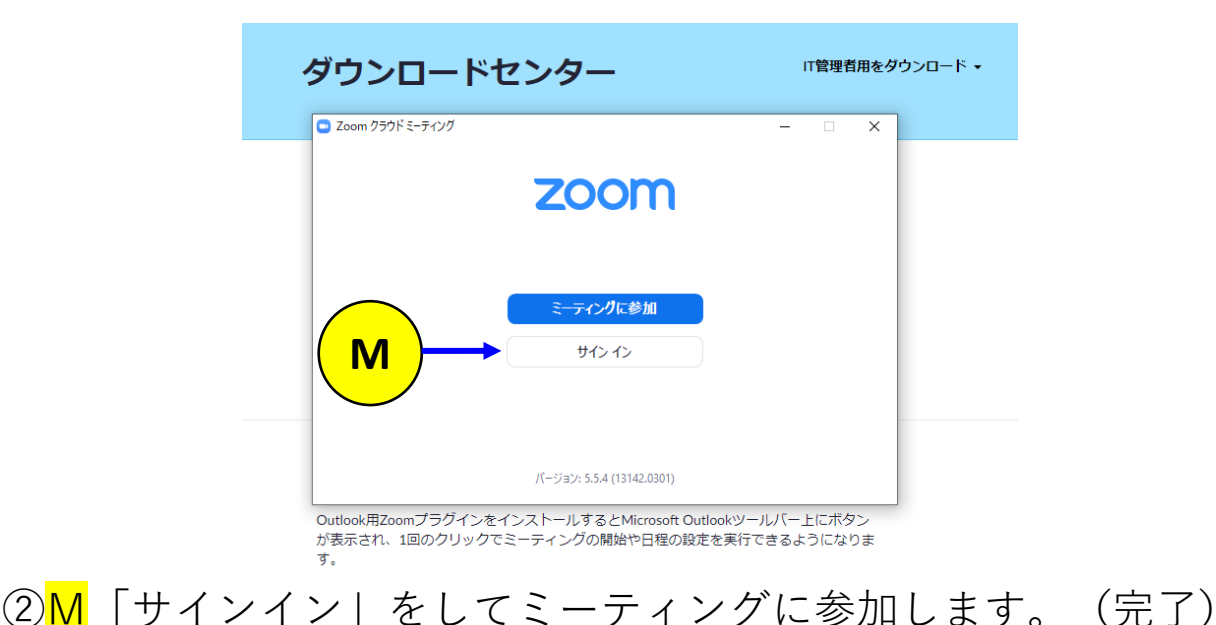